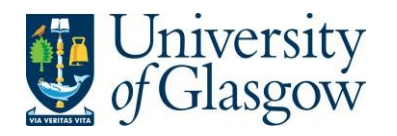

### **Note - Before you can place an order using Agresso you must complete the following steps:**

- 1. Undergo Agresso Web Requisitioning Training. More information, including details of how to sign up for a training session, is available at <https://www.gla.ac.uk/myglasgow/agresso/informationforusers/trainingcourses/#agressowebrequisitioning>
- 2. Fill out this form to let the finance team know which budget codes you intend to make purchases from they will then allow you access to these budgets through Agresso <https://www.gla.ac.uk/myglasgow/agresso/gettingstarted/applyingforaccess/apply/>
- 3. Once you have completed the Agresso training and been granted access to spend from your budgets, you will be able to place orders using Agresso

### **WEBREQ1: Requisitions Advanced**

The purpose of this section is to explain how to raise a Requisition via the Agresso Web. This Requisition will then follow an Approval workflow until it then becomes a Purchase Order, or, the Requisition is rejected and closed.

Once the Requisition has become a Purchase Order, and depending who the supplier is, it will be automatically emailed/faxed, or printed off and sent to the supplier. The Purchase Order will also record a commitment against the appropriate Cost Centre and Sub-project until all items on the Purchase Order are allocated to the corresponding invoice or the Purchase Order is manually closed.

# **WEBREQ1.1: Raising a Requisition**

**1.** To access the Requisitioning screen:

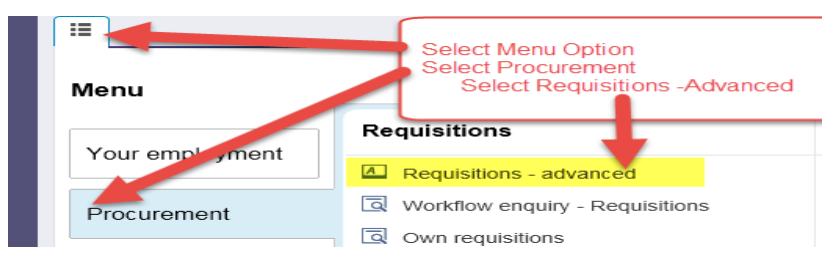

#### The following screen will appear:

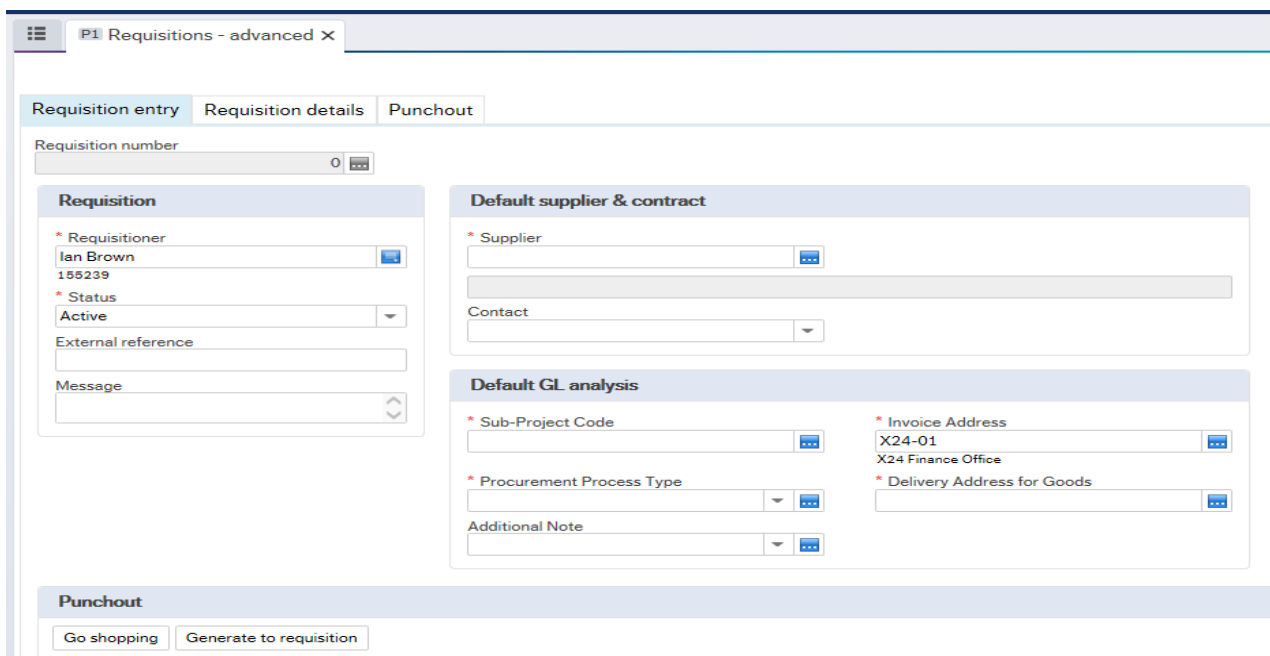

**The red star \* indicates required fields that must be used when raising a requisition**

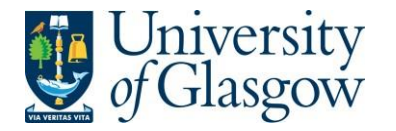

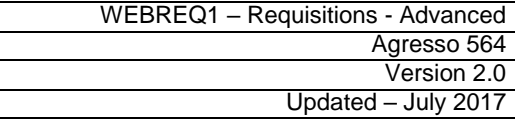

**2.** There are three Tabs on this screen, the first two Tabs will be used to enter the details of the Requisition

Requisition entry

Requisition details

Punchout

# **WEBREQ1.2: Requisition Entry Tab – Mandatory**

The following fields must be populated on this screen **(highlighted fields are mostrelevant**):

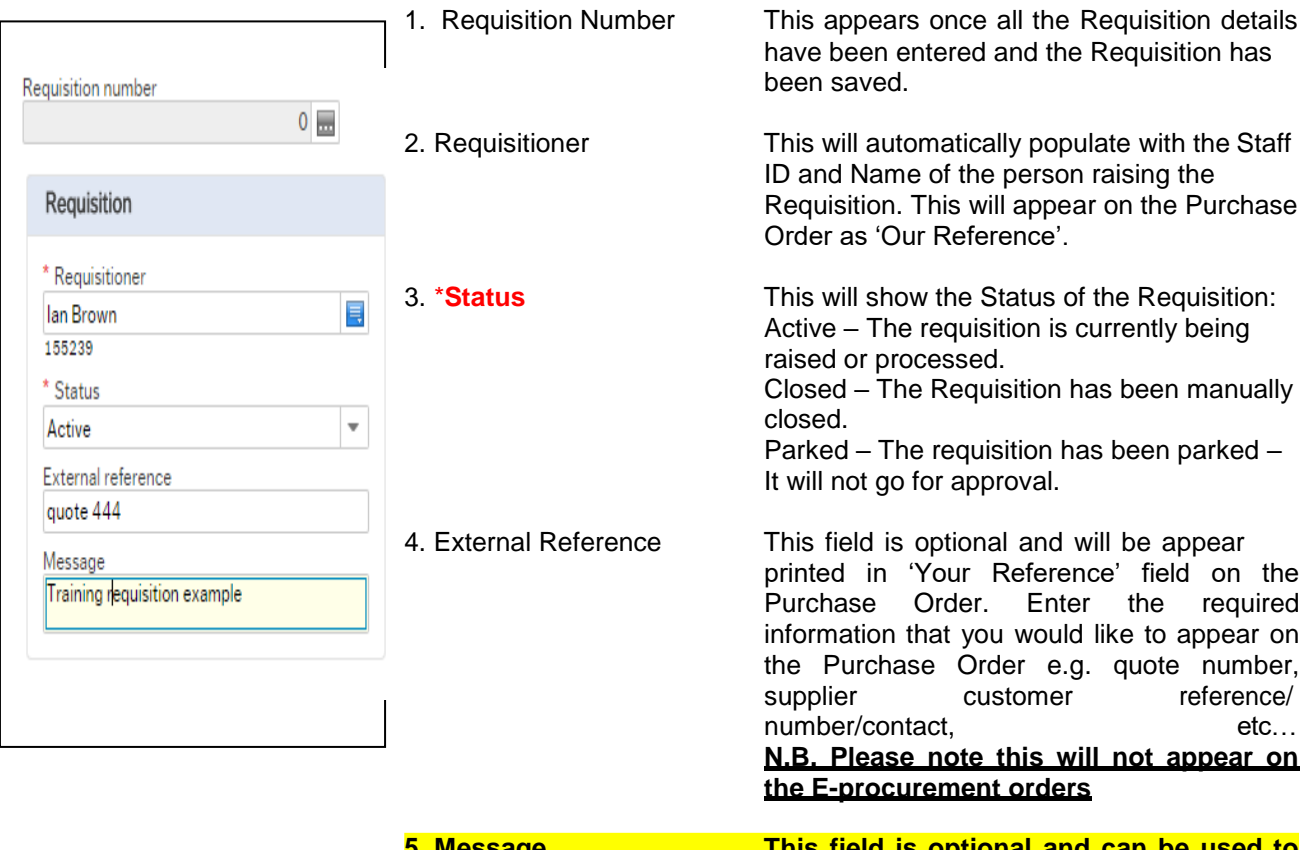

**5. Message This field is optional and can be used to pass on information regarding the Requisition. This information will not be printed on the Purchase Order.**

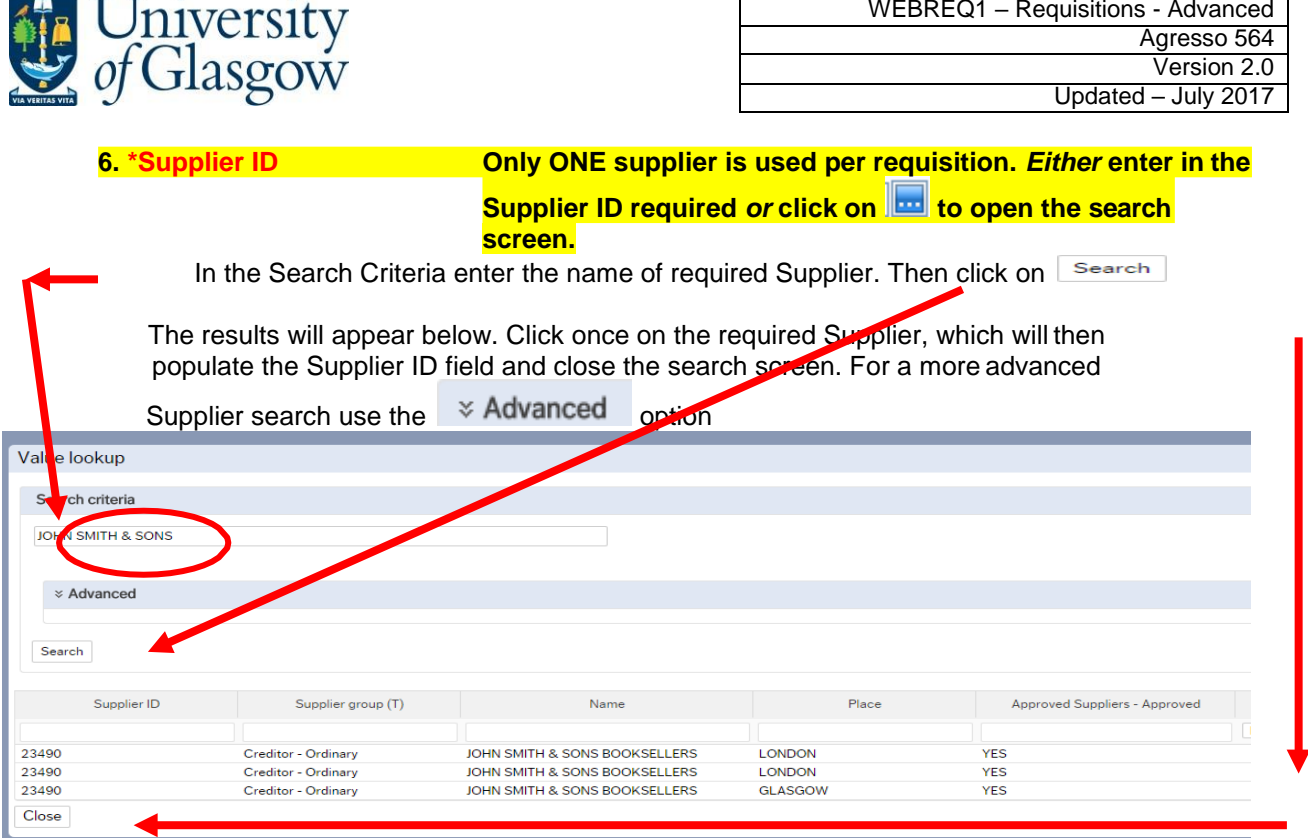

**Approved Supplier Field:** Any supplier available on Agresso can be used to raise a requisition. This field will display the approval status of a supplier:

> **Yes**: An existing Current, valid signed Contract/Framework Agreement is available for the supplier selected. This can be checked by visiting the [Procurement Website](http://www.gla.ac.uk/services/procurementoffice/contracts/) to check Supplier contracts. As much as possible an approved supplier should be used to place orders. If you cannot find an approved supplier, or the supplier is not listed on the Agresso system, contact a member of the Purchasing Team in the School Finance Office (A4-04).

**No**: No contract / Framework or Quick Quote has yet been identified by the Procurement Office. Users must ensure purchases are in line with the Guidance for Procurements less than £25,000 found at: <http://www.gla.ac.uk/services/procurementoffice/procurement/>

**Partner:** the supplier has been identified as working in partnership with the University of Glasgow.

**Property Leases**: the supplier has been identified as being used for Property Leases with the University of Glasgow.

**Overseas Agent**: the supplier has been identified as being used as an Overseas Agent with the University of Glasgow.

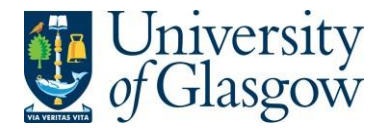

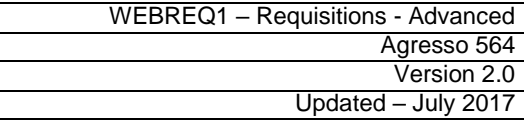

Once the Supplier is selected the address for the supplier will be populated on the screen.

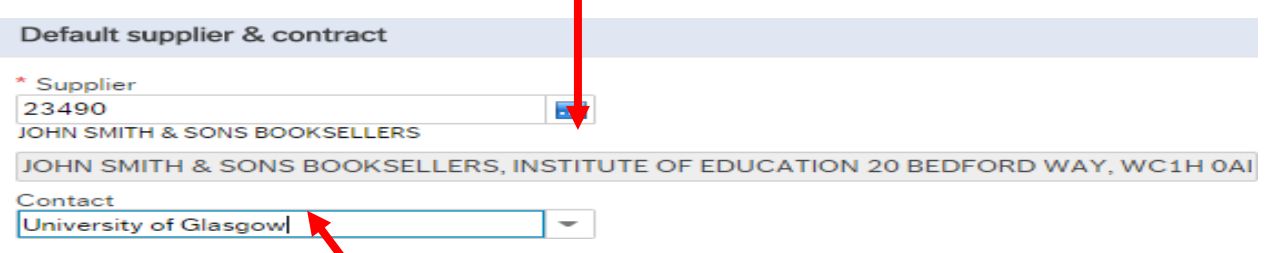

7. **Contact** Click on the drop-down box to choose a different address held against the supplier. If there is only one line, then this will be the default address for the supplier. Once a new address is selected the selected address will be seen on the screen.

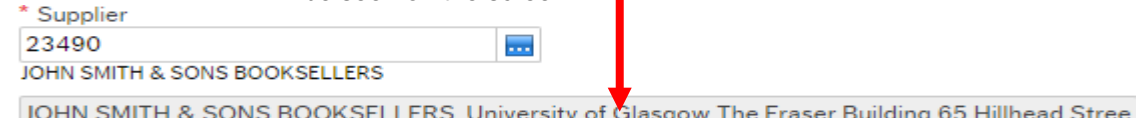

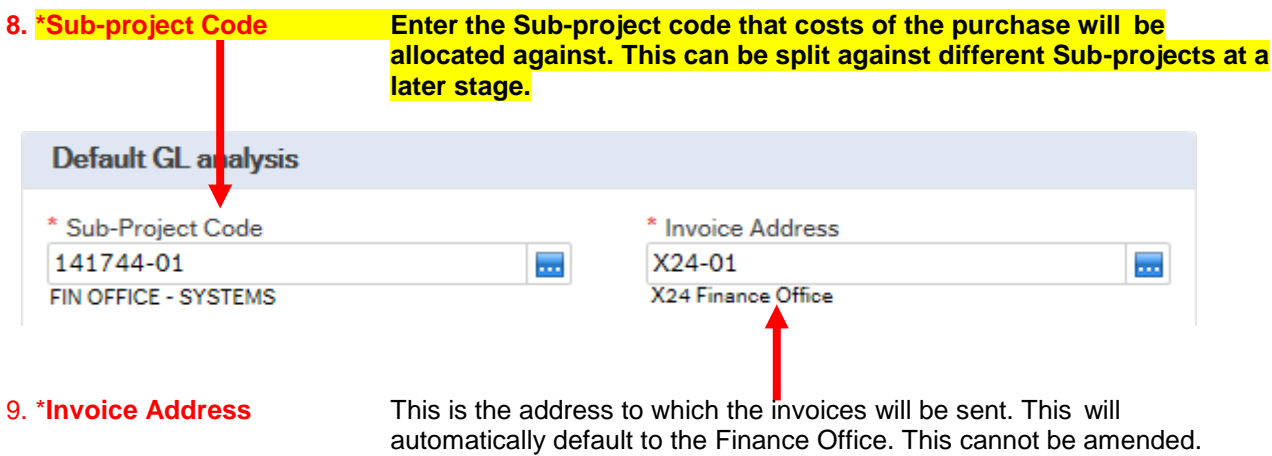

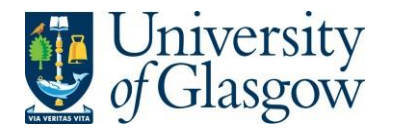

**10. \*Procurement Process Type From the drop down list you will select the Procurement Policy followed when selecting the supplier and purchase required:**

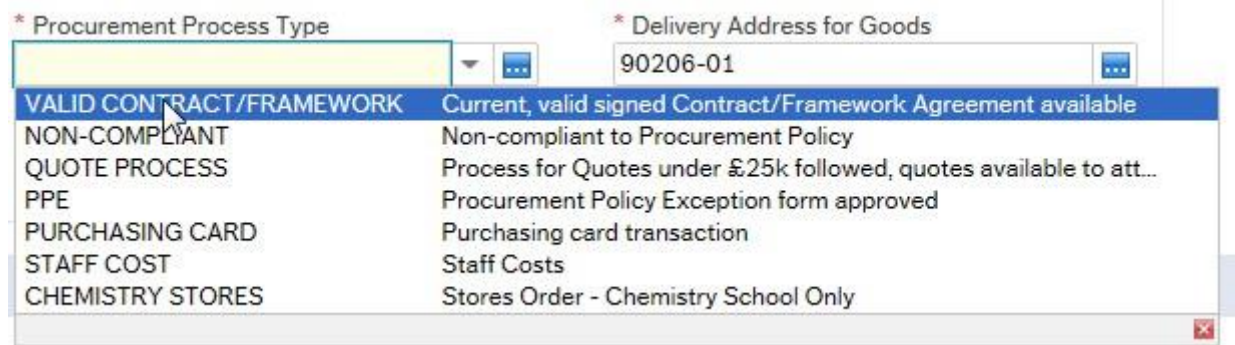

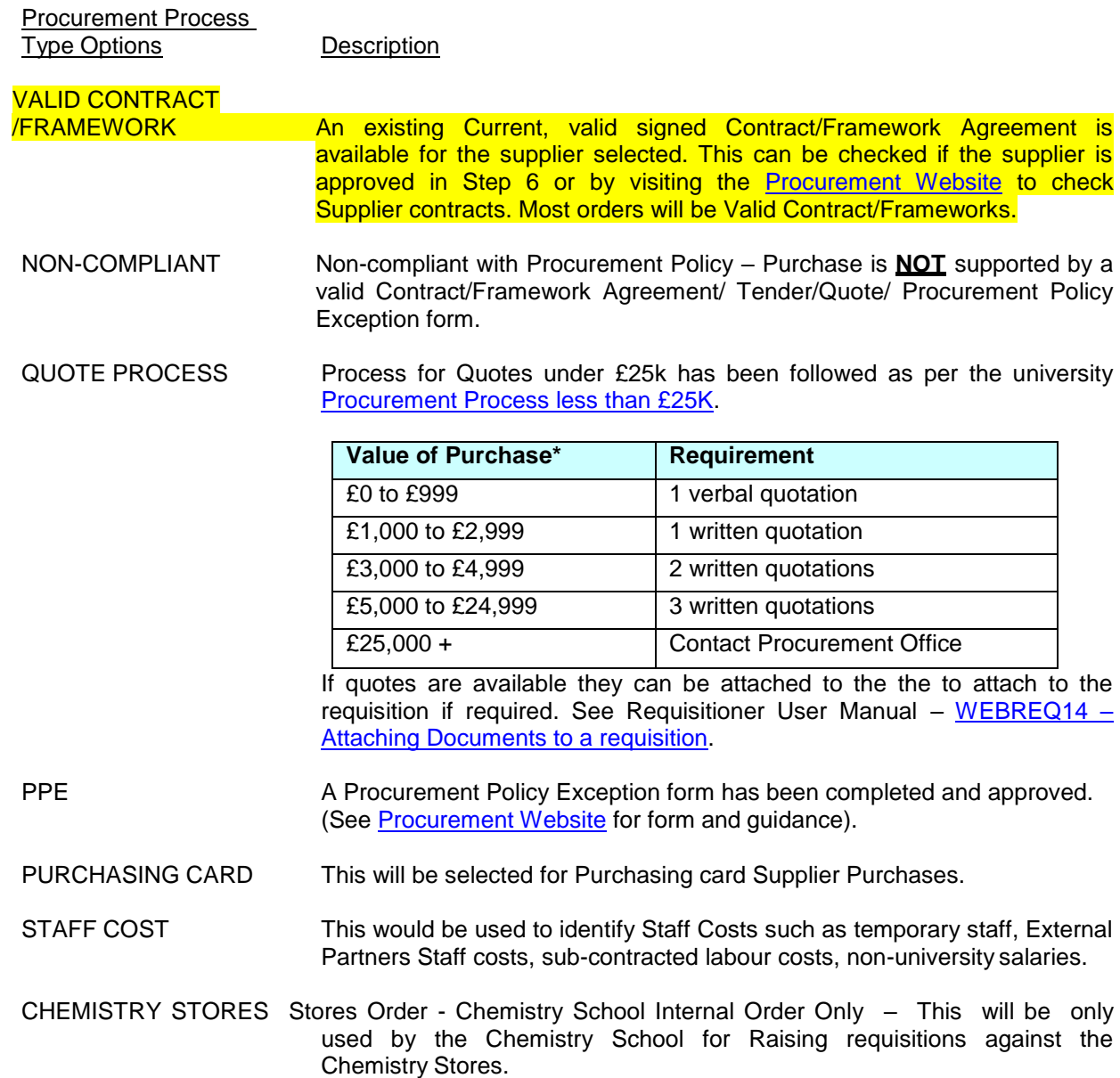

If you have any queries about what option you should select when using this field please contact a member of the School's Procurement Team in the Finance Office (A4-04).

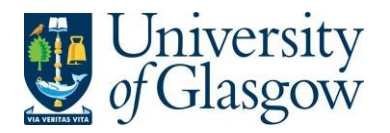

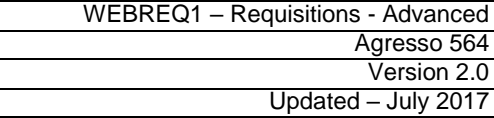

### **11. \*Delivery Address for Goods** *For all orders within the School of Chemistry, the delivery address should be STORES2*

**Additional Note** 

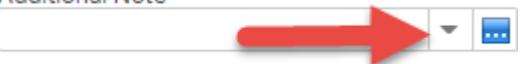

### **12. Additional Note**

This field is optional and can be used to print extra information on the Purchase Order. Click on drop-down arrow to view the available options.

# See an example of how screen could look:<br> $\mathbf{S} = \begin{bmatrix} \mathbf{F} & \mathbf{F} & \mathbf{D} & \mathbf{D} & \mathbf{D} & \mathbf{D} & \mathbf{D} & \mathbf{D} & \mathbf{D} & \mathbf{D} & \mathbf{D} & \mathbf{D} & \mathbf{D} & \mathbf{D} & \mathbf{D} & \mathbf{D} & \mathbf{D} & \mathbf{D} & \mathbf{D} & \mathbf{D} & \mathbf{D} & \mathbf{D} & \mathbf{D} & \mathbf{D$

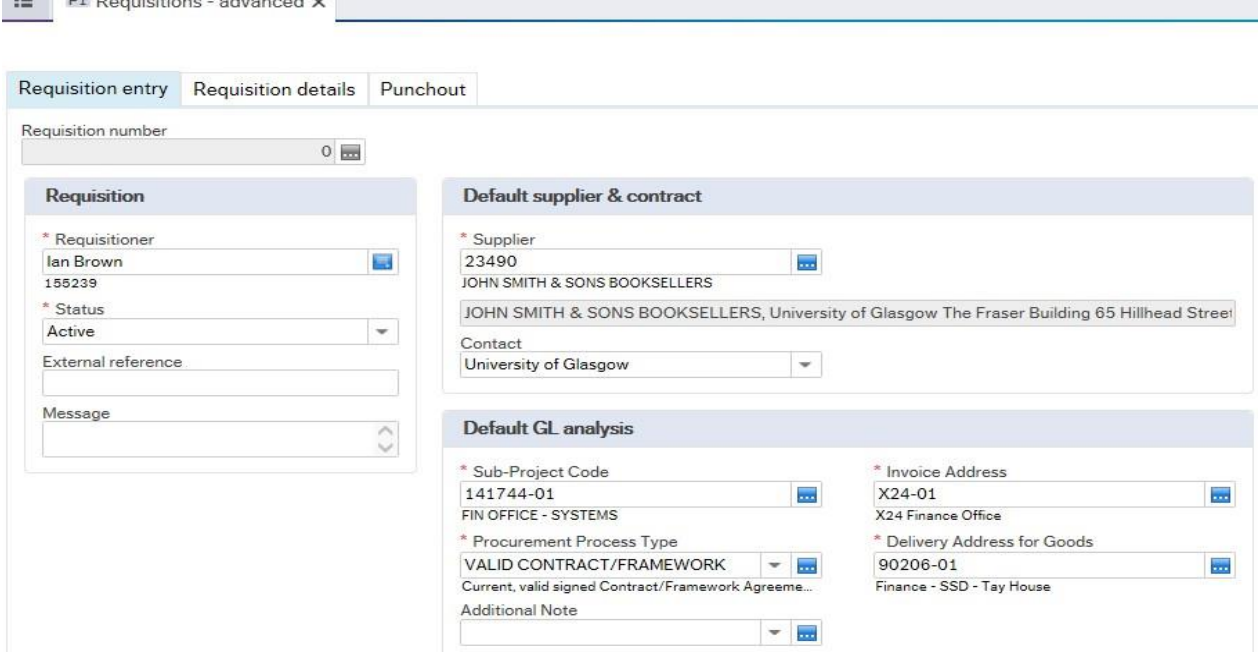

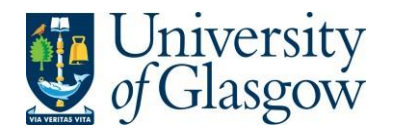

# **WEBREQ1.3: Requisition Details Tab – Mandatory**

The following fields must be populated on this screen **(highlighted fields are most relevant):**

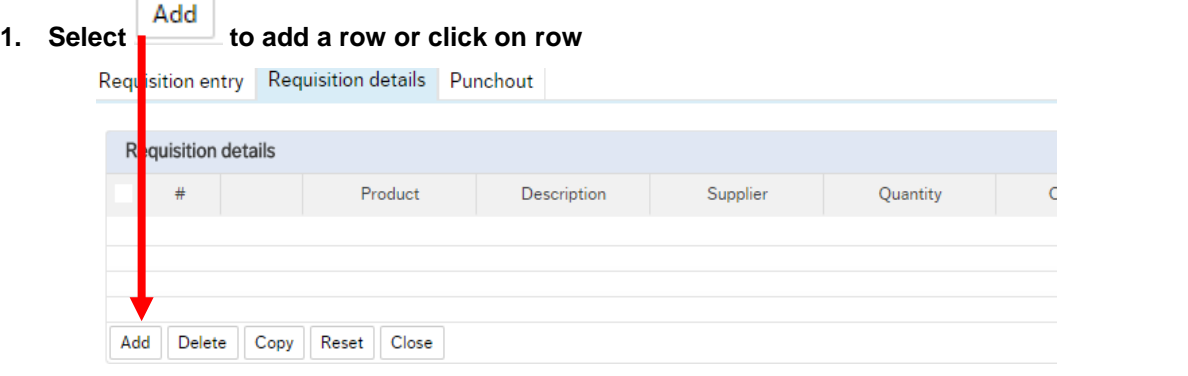

### **2. \*Product In the product box, enter a Generic Product Code then press Tab on your keyboard.** Product codes can be found here:

[https://www.gla.ac.uk/media/Media\\_147248\\_smxx.xlsx](https://www.gla.ac.uk/media/Media_147248_smxx.xlsx) For most orders within the School of Chemistry, use a product code starting with 'LAB', e.g. LAB33 is the code for Laboratory Consumables

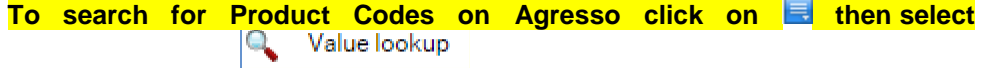

**3.** Description **After entering the generic product code above, the 'Description' box will automatically populate itself with the description of the product code. You need to delete this text and enter specific information about the item you wish to order.**

> IF POSSIBLE PLEASE ENTER BOTH THE SUPPLIER'S CATALOGUE CODE AND A DESCRIPTION IN THIS FIELD.

> PLEASE NOTE - THE INFORMATION ON THIS FIELD IS ALSO PRINTED ON THE PURCHASE ORDER.

The information in the Description Field per row is used when an invoice is automatically matched to the order and will be seen against the transaction details, enquiries and reporting purposes.

- **4. Supplier ID This will automatically be populated with the Supplier ID.**
- **5.** Quantity **Enter the number of goods required. This field must contain a quantity.**
- **6. Currency The Currency is automatically added depending on the supplier used.**
- **7.** Price **Enter the price of the goods before VAT. If not already specified enter the unit price (cost per unit) for the goods. This field must be populated with a price. If item is free 0.01 should be entered.**
- **8. Amount This is the amount in GBP before VAT**

Requisition entry Requisition details Punchout

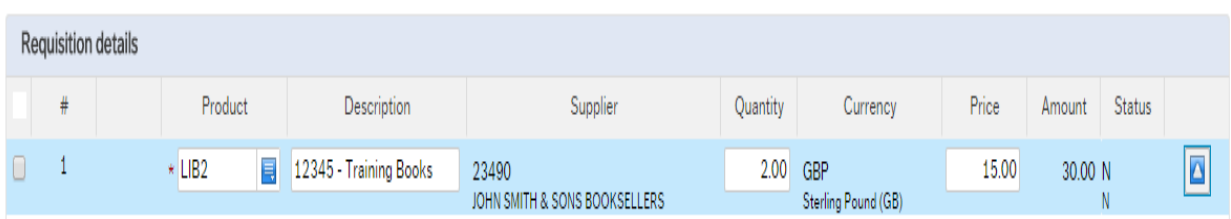

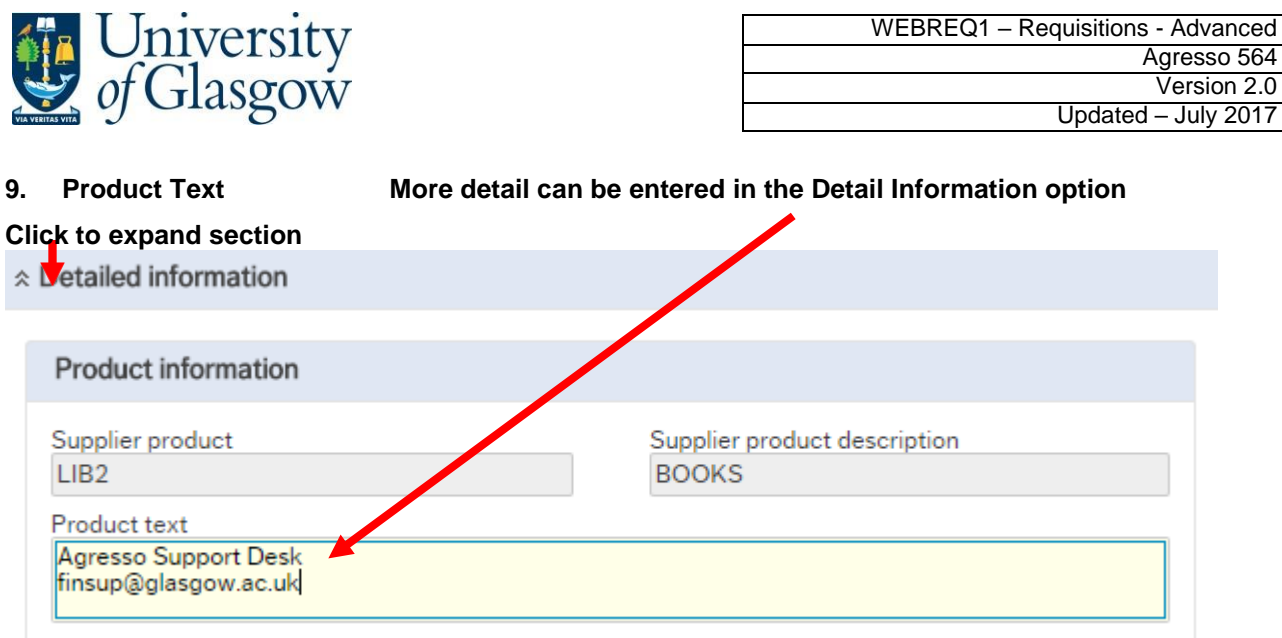

### To add more rows go back up to **WEBREQ1.2. Step 1**

GL Analysis This will show where each row will be charged to.

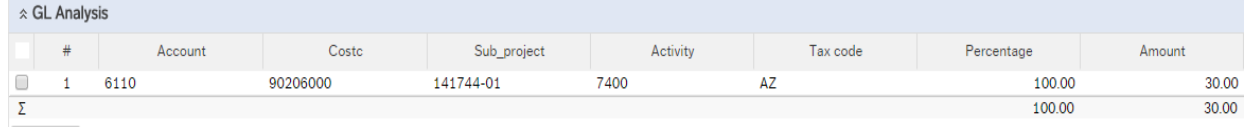

- **10.** Account The Account will automatically be selected from the Product Code to which the goods are to be charged.
- 11. Costc The Cost Centre to which the Sub-project belongs to.
- **12.** Sub project The Sub-project to which the goods are to be charged.
- **13. Tax Code The Tax Code to be used for the goods** will automatically be selected depending on the Product Code**.**
- **AS** Standard rated 20.0% on purchases
- **AE** Exempt on Purchases (e.g. education courses or conferences)
- **AZ** Zero-rated goods (e.g. books)
- **EF** Where a VAT 'exemption' certificate has been completed (Equipment used in Medical or Veterinary research, charity, advertising). *If using this code please ensure all the order lines are 'VAT' Exemption certificate, if not raise separate orders where lines are not VAT 'exemption' certificate*.
- **EU** Foreign order (VAT not charged by supplier but may be charged later)
- **A0** Outside the scope of vat. Should be used in the UK where the supplier is not vat registered or the supplier is a private individual and for some expenditure. Might also be used for Student Fees
- **14. Percentage Percentage of the line to be charged to the Sub-project.**
- **15. Amount Amount of the line to be charged to the Sub-project.**

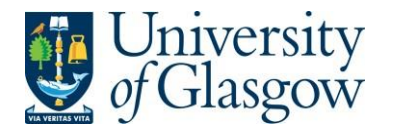

# **WEBREQ1.4: Splitting Costs per Sub-project**

Certain Purchase Orders costs will be split between different Sub-projects. Agresso Web allows order lines to be split, on a percentage basis or amount, over different Sub-projects.

If you wish to split the costs over more than one Sub-project please follow the following instructions:

Click on the first line and enter the percentage of the line or the amount to be charged to the Sub-project.

|        | ☆ GL Analysis |                      |                          |                                                        |                    |                      |            |        |                  |  |
|--------|---------------|----------------------|--------------------------|--------------------------------------------------------|--------------------|----------------------|------------|--------|------------------|--|
|        | #             | $\triangle$ Account  | Costc                    | Sub_project                                            | Activity           | Tax code             | Percentage | Amount |                  |  |
| ►      |               | 6110<br><b>BOOKS</b> | 90206000<br>US - Systems | ш,<br>$\star$ 141744-01<br><b>FIN OFFICE - SYSTEMS</b> | 7400<br>General OH | AZ<br>Purchases - 0% | 50.00      | 15.00  | $\blacktriangle$ |  |
|        |               | 6110                 | 90204000                 | 141745-01                                              | 7400               | AZ                   | 50.00      | 15.00  |                  |  |
|        |               |                      |                          |                                                        |                    |                      | 100.00     | 30.00  |                  |  |
| Delete |               | Split row            |                          |                                                        |                    |                      |            |        |                  |  |

Click on **Split row This will expand this option by adding another row** 

Select the second row by clicking on it to enter the Sub-project for the next Sub-project for costs to be split accordingly. Enter the percentage of the line or the amount to be charged to the Sub-project. Select **of** to update the changes made.

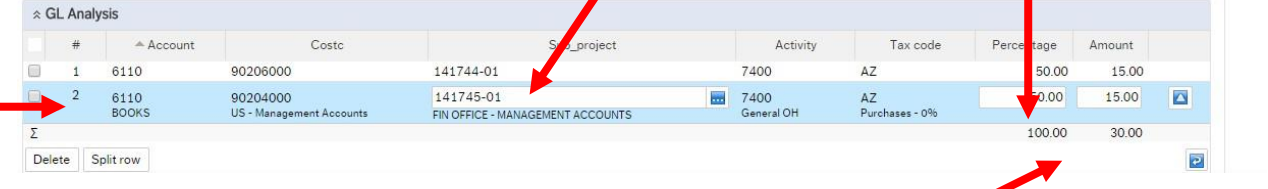

The Total Percentage must equal 100, if not the Requisition will not save.

To keep on splitting costs by more than two Sub-projects select **Split row** to add more rows.

## **WEBREQ1.5: Adding/Amending/Deleting Rows**

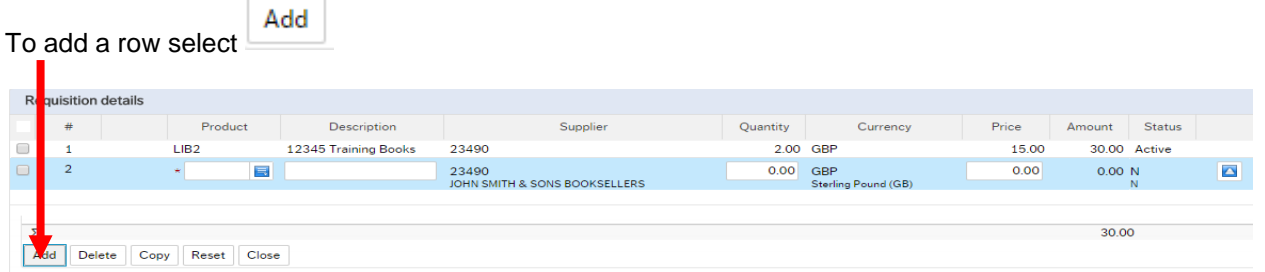

To amend a row click on the required row (should change colour). Make the required changes then select  $\Box$  to update the changes made

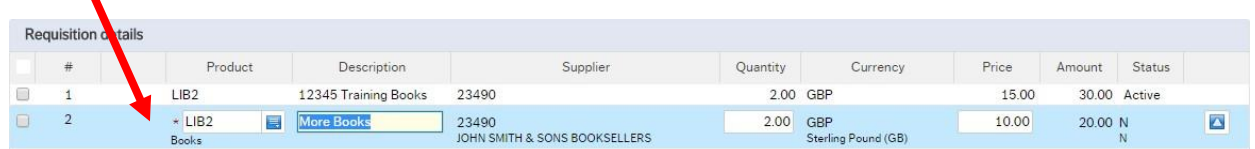

#### Delete To Delete a row  $\overline{\mathbb{Z}}$  the required row then Select

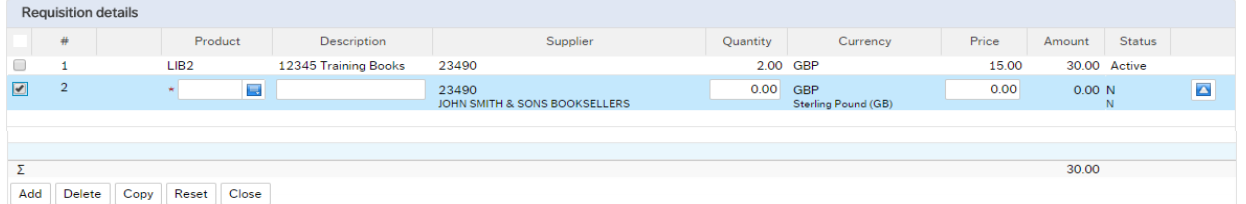

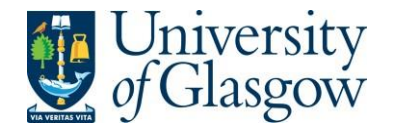

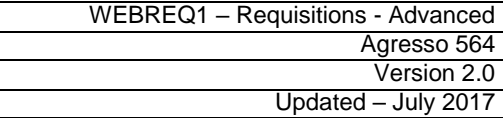

# **WEBREQ1.6: Saving the Requisition**

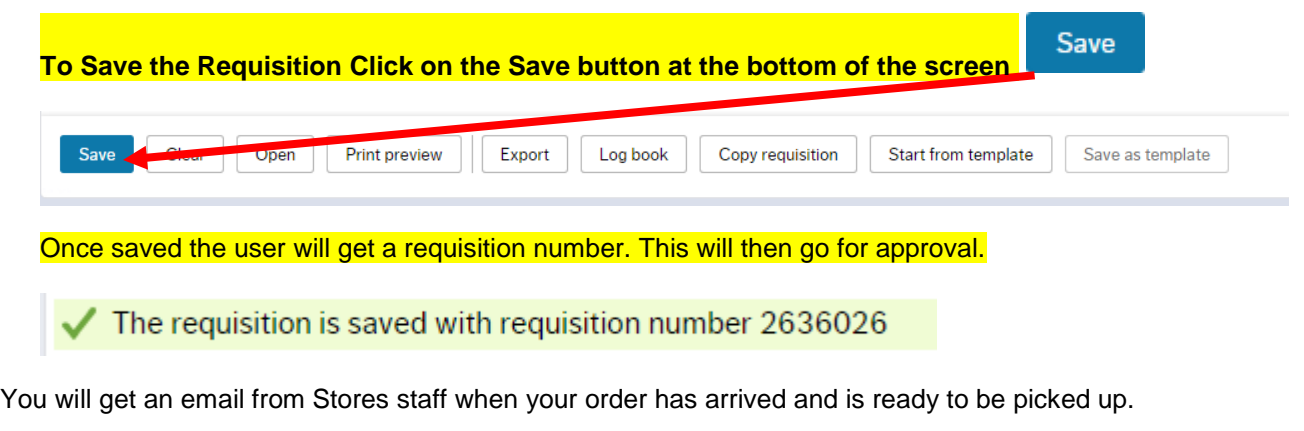

Any errors see details and amend accordingly

Please correct the following: • Delivery Address for Goods: This field must contain a value.